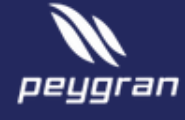

## 1. Processus de saisie des données

Pour faire les estimations vous doives suivre les étapes indiquées dans le menu du haut.

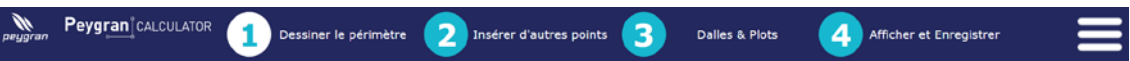

# 2. Options et outils

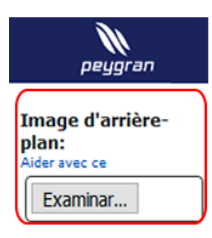

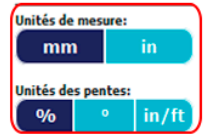

Image de fond: Appuyez sur Telecharger pour charger l'image d'arrière-plan sur lequel tracer.

La couleur bleu clair indique que l'option est éteinte et le bleu foncé indique que l'option est activée.

Sélectionnez les unités de mesure dans lesquelles vous souhaitez travailler dans votre étude. Appuyez sur mm pour les millimètres, in pour les pouces, % pour pentes en pourcentage, º pour les pentes en degrés et in/ft pour pentes en pouces par pied.

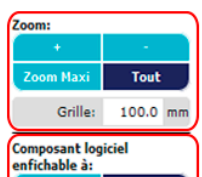

е ackorou

l <del>û</del>

Zoom: + ou - pour augmenter ou diminuer la vue, maximum pour le zoom possible ou tous pour tous les cadrages de vue.

Définir une valeur pour indiquer l'espacement entre les lignes de la grille.

La fonction magnetic permet de positionner les nouveaux points créés à l'intersection de la grille ou dans les points horizontaux ou verticaux déjà créés.

Image de background, poussez gauche sur ces boutons pour montrer/cacher l'image background. Pour montrer un plan background, poussez sur le bouton maison et sur le bouton grille pour visualiser la grille.

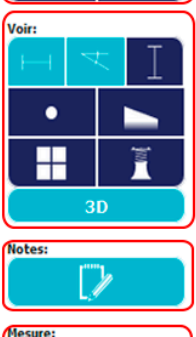

Voir: Control d'options de visualisation, le longueurs,  $\mathbb{Z}$  angles,  $\mathbb{I}$  hauteurs, • point, > pentes, H dalles, I plots.

3D: Activez une vue 3D qui vous permet voir la modelisation du projet.

Notes: Incluez vos remarques dans votre projet.

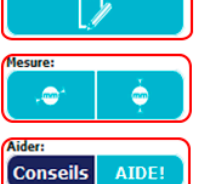

Outils de mesure: Permet d'obtenir la distance entre deux points.

Aide: Appuyez sur le bouton Conseils et lorsque vous mettez sur quelconque bouton le curseur apparaîtra un texte explicatif. Le bouton AIDE! ouvre la fenêtre d'aide.

# GUIDE RAPIDE

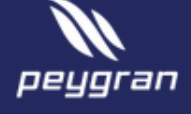

# 3. Tracer le périmètre, étape 1

Le périmètre c'est la ligne qui enveloppe une espace du dallage. Si vous tracez un périmètre dans un autre périmètre, l'espace intérieur est conçu comme un espace isolé sans dalles ou une île non dallée.

Pour tracer un périmètre, vous avez deux options,

**Option 1,** cliquez gauche sur la zone de dessin pour désigner le premier point, répétezvous successivement sur la zone de dessin en créant des nouveaux points à chaque fois. Lorsque vous appuyez de nouveau sur le premier point créé, le périmètre sera fermé.

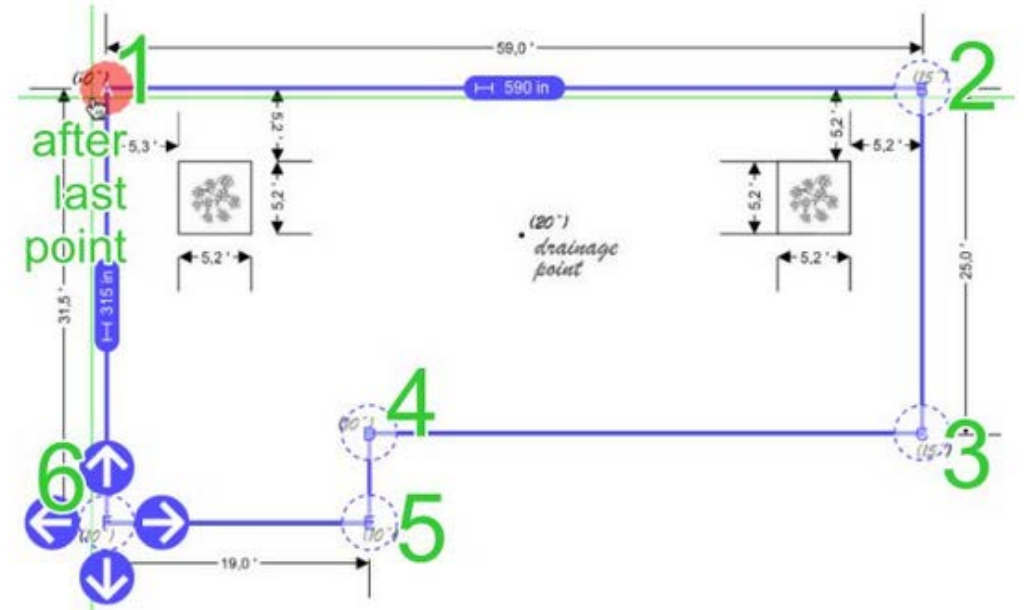

**Option 2,** après avoir créé le premier point du périmètre, vous pouvez créer le suivant en saisissant ses coordonnées polaires. Cliquez gauche sur l'une des quatre flèches entourant le point créé dans la direction du point suivant. Une fenêtre pop-up apparaîtra où vous pouvez indiquer la distance entre les points et l'angle par rapport à l'axe « x ».

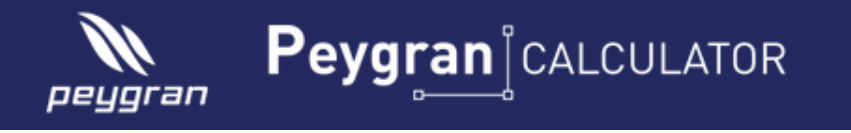

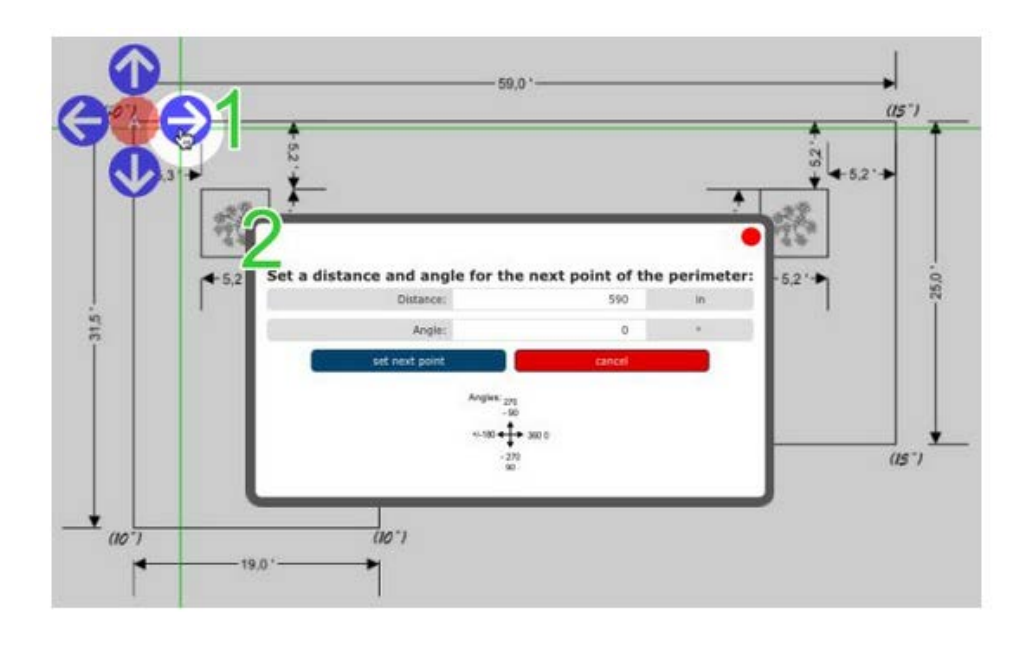

## 4. Télécharger un plan

Cliquez gauche sur Télécharger pour ouvrir l'explorer de Windows et choisissez l'image du plan à tracer. Quand l'image a été chargée, l'application lui demandera de définir deux points et la distance entre ces deux pour mettre en échelle l'image.

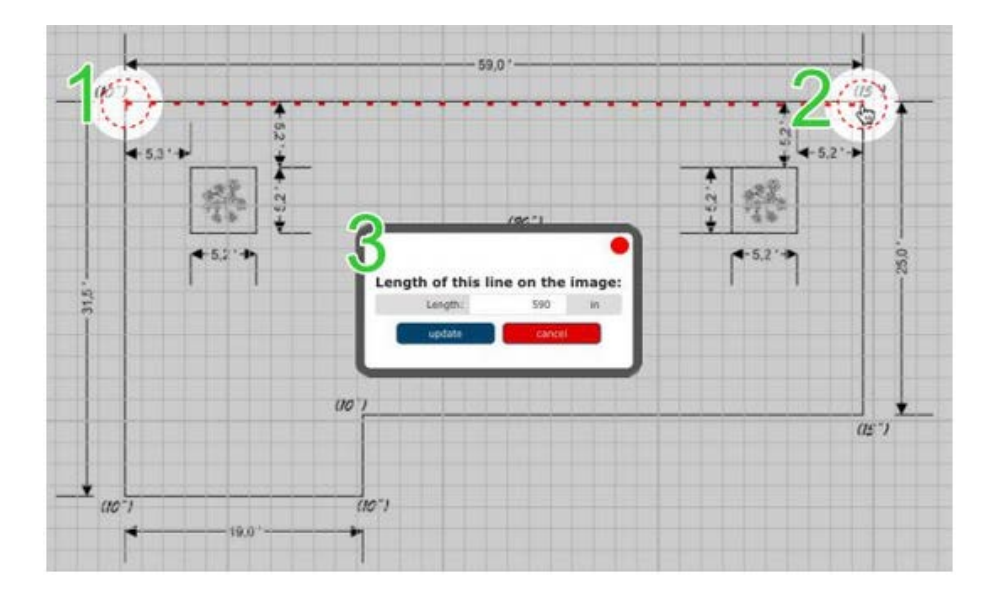

# 5. Hauteur

Quand le périmètre c'est fermé une bulle apparaîtra à côté de chaque point, en indiquant la hauteur de chaque point. Pour faciliter la tâche, par défaut ces bulles apparaissent d'une couleur rouge et une valeur zéro.

Cliquez gauche sur la bulle et une fenêtre pop-up sera ouverte où vous pouvez rentrer la valeur de la hauteur en mm.

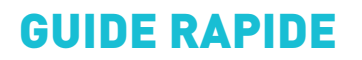

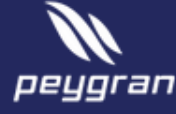

#### Important !

La hauteur à introduire est le totale correspondante à la distance entre la base d'appui et le niveau sol fini, tant si des carreaux sont sélectionnés sur des plots ou s'il est sur lambourdes :

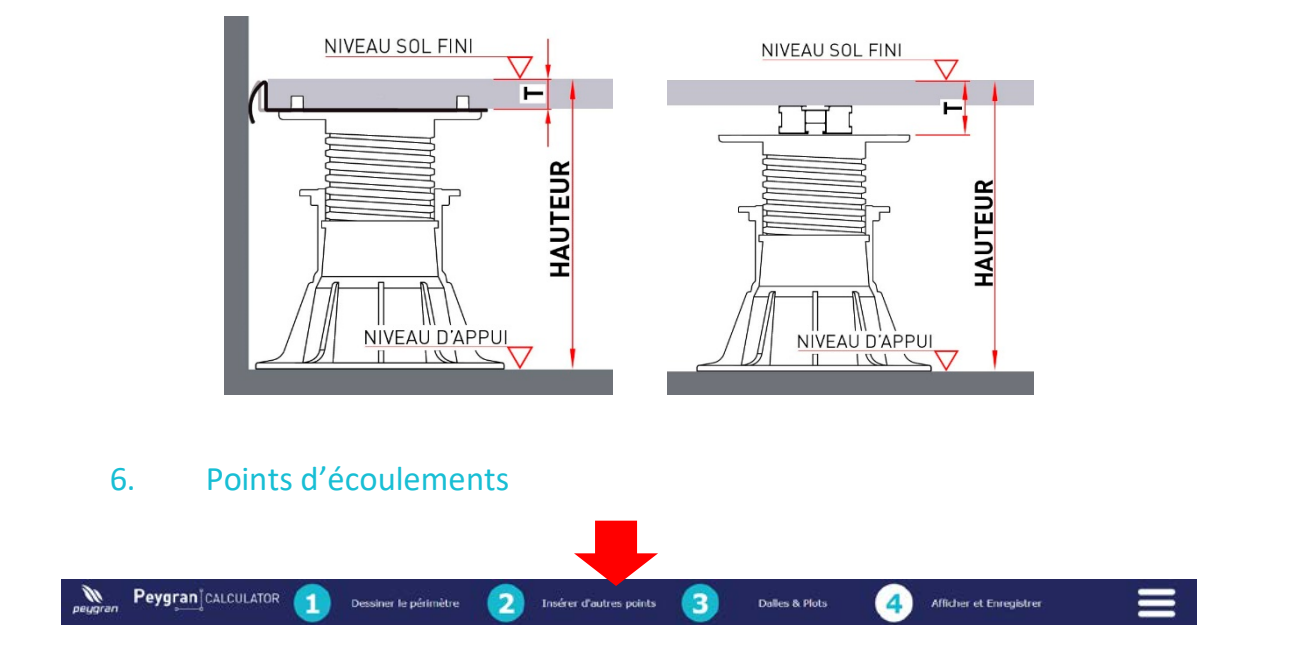

Cliquez gauche pour créer un point d'écoulements à l'intérieur du périmètre. Une fois créé il pourra être changé de position en cliquant sur le point et en traînant la souris en maintenant appuyé sur le bouton gauche.

Cliquez gauche sur la poubelle dessous du point pour l'éliminer. Vous pouvez créer des points au besoin.

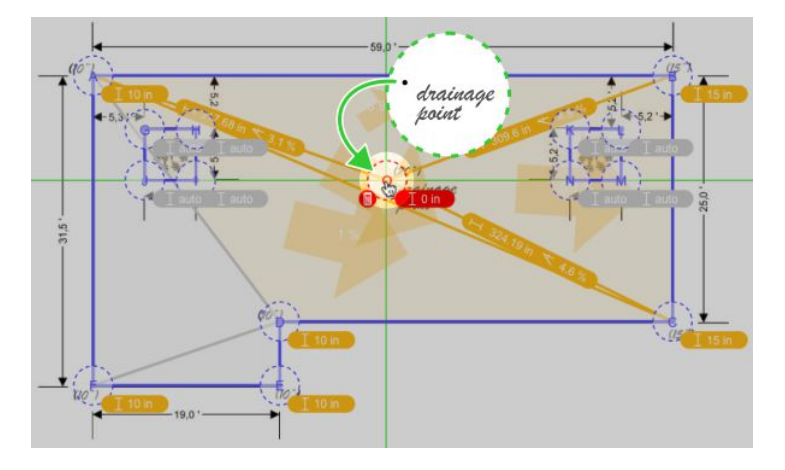

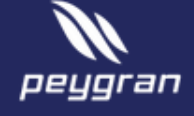

### 7. Pentes

Une fois crée les points d'écoulement décrivez les hauteurs de la même manière comment dans la première étape. Le logiciel désigne les pentes avec les lignes d'intersection des plans de pente de manière.

Quand les points d'écoulement ont été insérés assignez les hauteurs correctes, l'application représentera les formations de pente au moyen des lignes d'intersection entre les plans de pente de manière aléatoire.

Vérifiez la cohérence de la solution. Vous pouvez la modifier en cliquant sur ces lignes. Quand vous positionnez le curseur sur les lignes d'intersection de pentes, si des alternatives existent cela change à une couleur rouge et montre l'alternative comme une ligne rouge (discontinue) en traits.

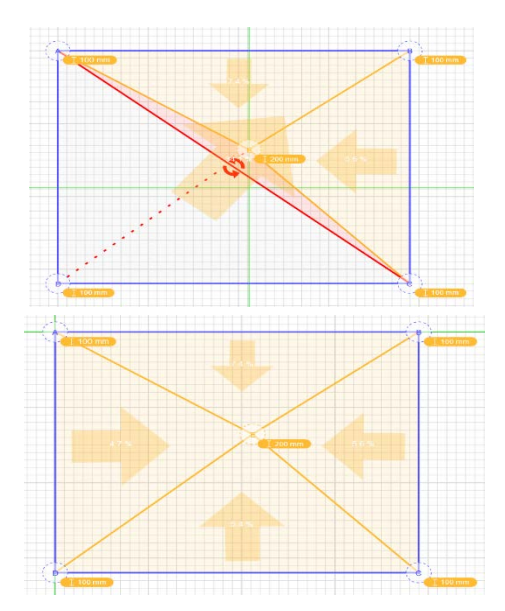

### 8. Dalles et Plots

En premier lieu choisissez le système, bien soyez dalles sur plots ou platelage sur lambourdes.

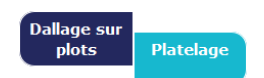

**Choisir talle de** 

Cliquez sur **dalle** pour choisir la talle de dalle sur une liste,

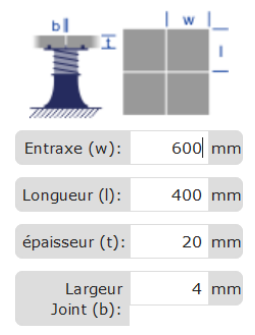

Ou introduisez la talle de dalle par rapport au dimension WxL pour le longueur et largeur de la dalle, "t" pour l'épaisseur de la dalle (dans le cas de platelage sur lambourde la valeur à introduire doit être l'épaisseur du platelage ou dallage plus la hauteur de lambourde) et "b" pour la largeur de joint.

Chosissez le système de colocation bien à joint brisé ou joint droit :

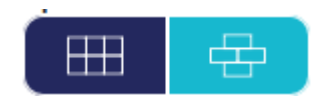

**Choisissez la tête** du Plot

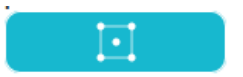

Vous pouvez changer le type de tête du plot en cliquant sur le bouton en haute de menu gauche.

Il est possible de positionner un plot supplémentaire au centre de la dalle. Vérifiez la fiche technique du fabricant de dallage ou carrelage.

# GUIDE RAPIDE

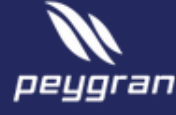

Choisissez le point de démarrage du calepinage. Cliquez gauche sur un point du périmètre et le calepinage sera démarré sur ce point. Vous pouvez aussi modifier l'angle de colocation du

Angle:  $180 - 0$ 

dallage par rapport à l'axe x introduisant la valeur dans la fenêtre Angle qui est au menu gauche.

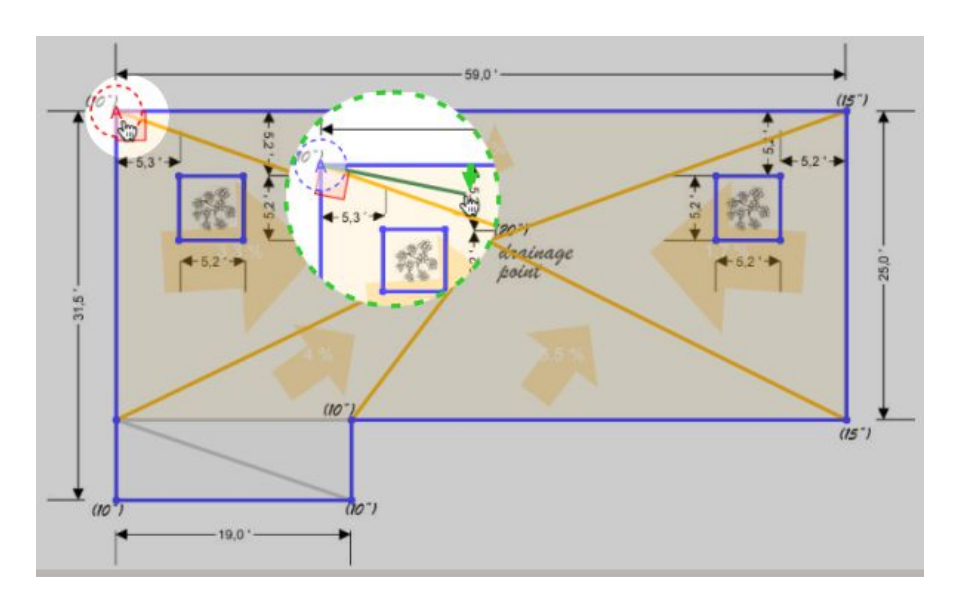

Dans le rapport un cadre sera créé avec le repérage du dallage. Le rapport inclut un plan avec le calepinage qui permet d'identifier les pièces repérées.

Les cadres dans une couleur vert foncé représentent les dalles de taille complète, qu'ils n'ont pas eu besoin d'une coupe, alors que les dalles avec coupe (qui ont besoin d'une coupe) se montrent dans vert clair.

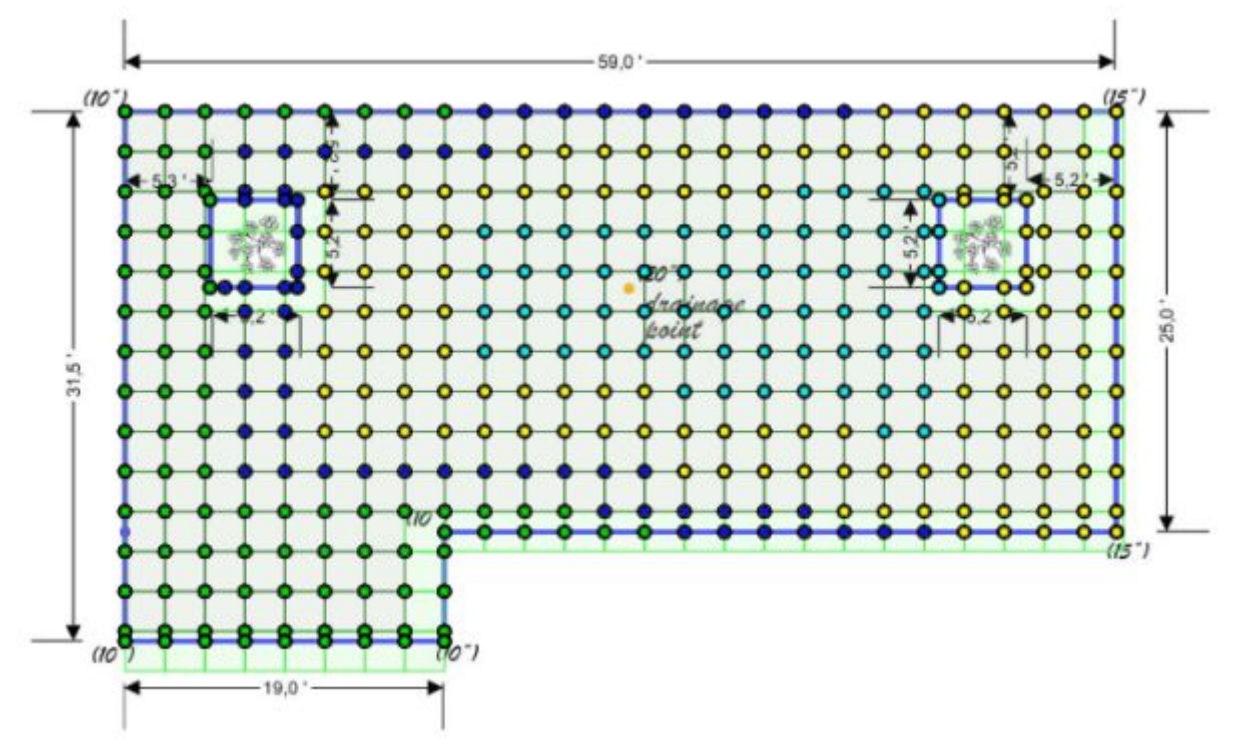

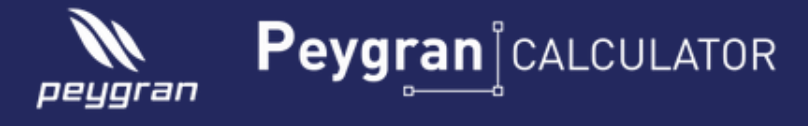

## 9. Sorti de donnes

La dernière étape permettre d'enregistrer notre conception et afficher les données obtenues.

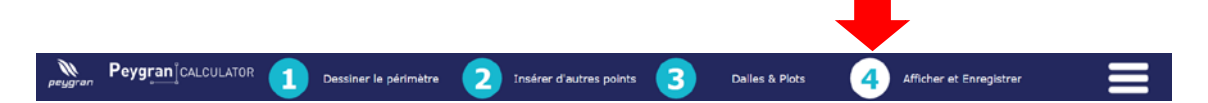

Vous pouvez afficher trois rapports sur votre écran :

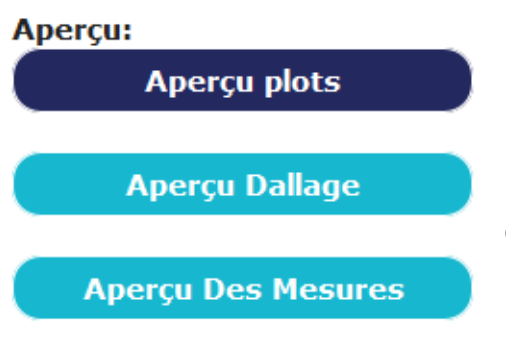

En cliquant la première option, *Aperçu plots*, vous pouvez voir un plan du repérage des types de plots et la table quantitatif.

Pour le bouton *Aperçu Dallage* le rapport contient le plan des dalles sans coupée et coupées, le calepinage et un quantitatif.

Le dernier option, *Aperçu des Mesures*, nous montre les mesures du projet.